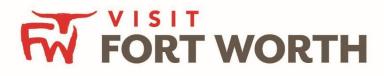

Visit Fort Worth 111 W. 4th Street | Suite 200 | Fort Worth, Texas 76102-3951

Partner Portal Instructions Partner Collateral (Calendar of Events)

## **Viewing Your Member Collateral:**

Click on the **Collateral Icon** on the left side navigation panel. This will display the details on file for your Partner account with Visit Fort Worth.

**IMPORTANT NOTE:** Any edits or adding of Listings, Special Offers, Calendar of Events and/or Media will require approval from the Bureau. Upon saving your updates, the Bureau will be notified of your changes/additions

## **Calendar of Events**

This feature provides partners the opportunity to create and update events to be displayed on the website in association with their listings. You can also create those via the Visit Fort Worth website.

## Events

|         | ed any filters. You c<br>et a default value to | an click the manage filters li<br>o use in the future. | ink in the top right o | corner or click the 🌣 icon | from the grid to add fil | ters from the                           |
|---------|------------------------------------------------|--------------------------------------------------------|------------------------|----------------------------|--------------------------|-----------------------------------------|
|         |                                                |                                                        |                        |                            | Page                     | 1 of 1 🔊 Go to Page: 1                  |
| Actions | Event ID                                       | Title                                                  | Priority               | Start Date                 | End Date                 | Event Category                          |
| • • •   | 57                                             | Bossista                                               | Gold                   | 07/07/2015                 | 07/07/2015               | Family, Arts and<br>Culture, Historical |
| • • m   | 59                                             | Simpleview Festival                                    | Platinum               | 07/08/2015                 | 07/08/2015               | Sports, Family                          |

After you click the Collateral icon and then Calendar of Events, you will be presented with your property's events. The pencil icon will allow you to edit an existing event. By clicking the eyeball icon, you can view the existing event. The clone icon will allow you to duplicate an event. You can also create a new event by clicking the Add Event button.

## **Update Event**

| SAVE                                | Frenchformation                                                             |                                                                                           |  |  |
|-------------------------------------|-----------------------------------------------------------------------------|-------------------------------------------------------------------------------------------|--|--|
| CANCEL                              | Account: <required< th=""><th colspan="3">Title:  Required</th></required<> | Title:  Required                                                                          |  |  |
| Sections:                           | Simpleview Hotel and Conference Center                                      | Simpleview Festival                                                                       |  |  |
| Event Information<br>Event Location | Featured:                                                                   | Contact:                                                                                  |  |  |
| Event Dates<br>Image Gallery        | • YES O NO                                                                  | Shawn Wilkins 🔹                                                                           |  |  |
| General                             | Admission:                                                                  | Description:                                                                              |  |  |
|                                     |                                                                             | This is the Simpelview Festival event<br>description. <span>This is the Simpelview</span> |  |  |
|                                     | Email:                                                                      | Priority: Required                                                                        |  |  |
|                                     |                                                                             | Platinum                                                                                  |  |  |
|                                     | Website:                                                                    | Phone:                                                                                    |  |  |

When you view, edit, or add an event, you can quickly scroll to a section on the page by clicking the links of the left of the page. If you are viewing an event, the top left will display an Edit button. If you are editing an event, the top left button will say Save. *You must click the Save button before any of your changes are actually saved!* 

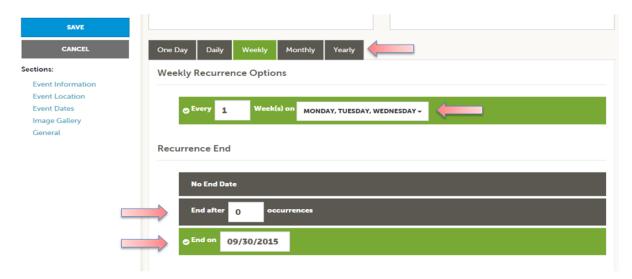

The Calendar of Events has a recurrence model built in. You can make your event a one-time event, daily, weekly, monthly, or yearly. If it is not a one-day event, you can choose your recurring days of the event. Depending upon if it is daily, weekly, monthly, or yearly, your recurrence may change. At the bottom of the recurrence section, you can choose to end your event after a certain number of occurrences or on a specified date.

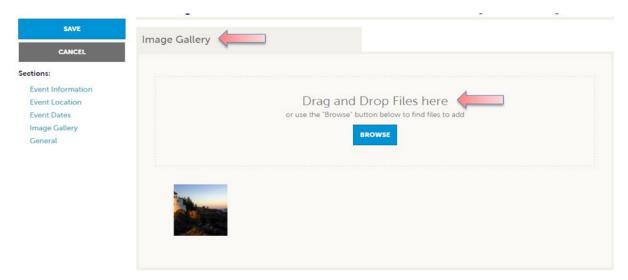

As with Listings and Special Offers you can add images to your event. Adding images to an event is a little different though. In the Image Gallery section on the event, you can drag and drop and image or click the Browse button to search your computer for an image.